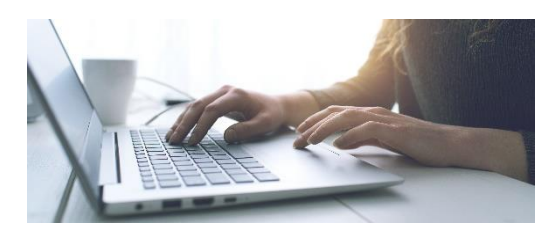

## **Laptop Opt-In Directions**

- 1. Open a browser and go to cobbk12.org.
- 2. Under the Log in tab at the top of the page, go to ParentVue.
- 3. Log in with your parent username and password.
- 4. On the left, go to *Student Device Liability Agreement*.
- 5. Read and accept the agreement and *press Submit*.
- 6. Be sure the opt-in box is checked beside your student's name.

Contact Attendance Clerk Heather Simmons with questions – [heather.simmons@cobbk12.org](mailto:heather.simmons@cobbk12.org)